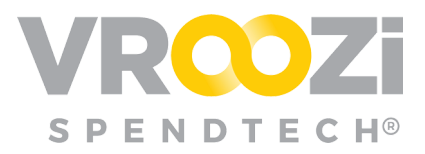

# Buy Route

Where buyers can create purchase orders, convert Requisition line items into PO's, view PO statuses, resubmit failed PO's, and schedule the Purchase Order Activity report.

#### Table of Contents:

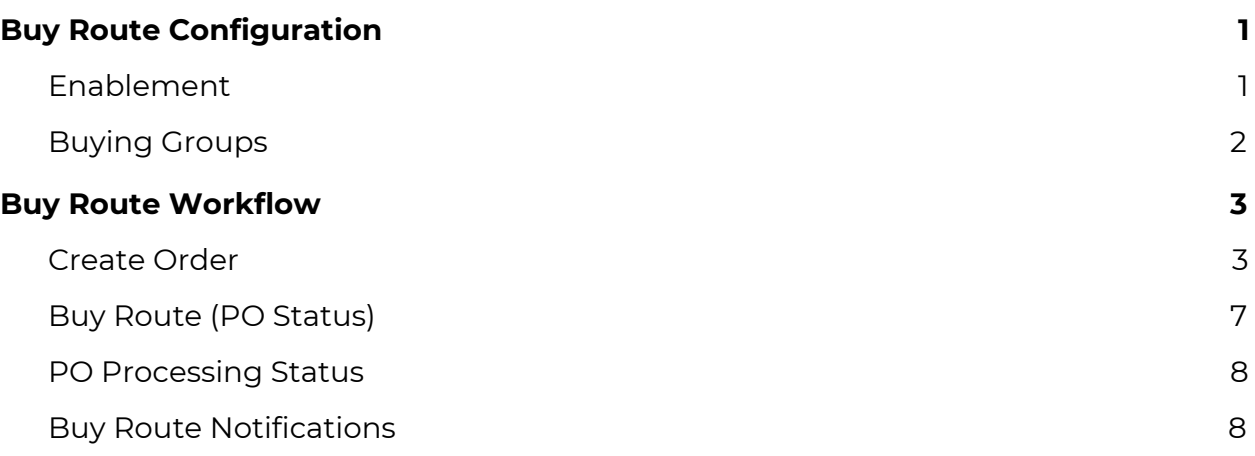

# <span id="page-0-0"></span>Buy Route Configuration

Buy Route workflow should be enabled through the creation of Buying Groups.

Buy Route settings can be configured for Catalog and Non-catalog items. Client default is automatically set to route only non-Catalog Requisitions.

Vroozi Purchase Administrators can configure the behavior of the BuyRoute feature for their organization.

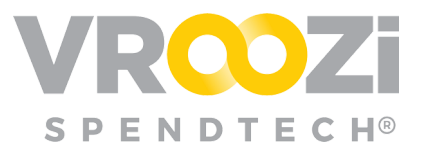

### <span id="page-1-0"></span>**ENABLEMENT**

If the Buy Route toggle is enabled, all administrators can enable Buy Route for all non- catalog items.

*Buy Route -> Settings*

To apply Buy Route to Catalog items, select the additional 'Catalog Items'

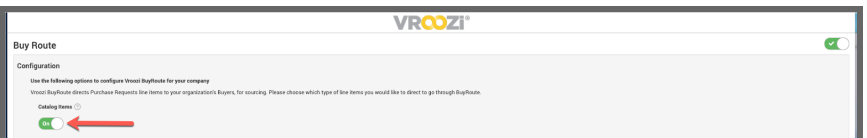

Once this toggle is enabled, all items included in PRs, whether they are catalog items, or free text items; will be sent into BuyRoute. Where a Buyer with access to the appropriate Buyer Group, will be able to see the items on their "Ready for Sourcing" screen upon logging into the system. From here, Buyers can review the items and add them to a PO.

# <span id="page-1-1"></span>**BUYING GROUPS**

A Buying Group identifies categories that require buyer assistance and specific buyers to provide that oversight.

You can use buying groups regardless of whether your organization is using BuyRoute.

Buyer Groups are configured and Managed from *Master Data -> Buyer Data*. (shown on right) For further details regarding Buyer Groups, see the [Administrator](https://vroozi.zendesk.com/hc/en-us/articles/360016804951-Purchase-Administrator-s-Guide) Guide.

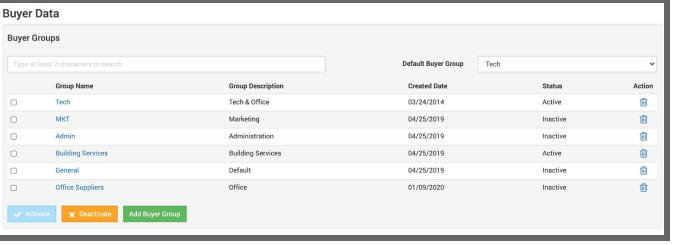

*Buyer Group Creation:*

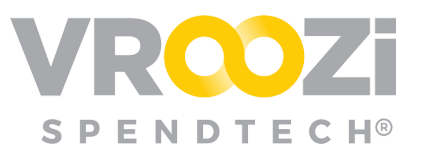

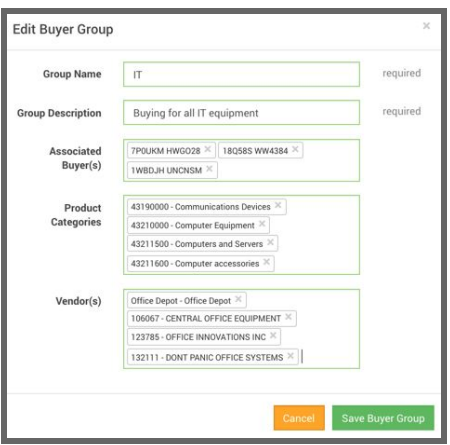

# <span id="page-2-0"></span>Buy Route Workflow

# <span id="page-2-1"></span>**CREATE ORDER**

Buyers can bypass PR workflow and create a rush PO via Buy Route.

*Note: Only users assigned to the 'Buyer' role will be able to create these types of direct purchase orders.*

#### **Step 1:**

Login to Vroozi using your buyer role credentials.

#### **Step 2:**

From the navigation panel on the left side of the screen, select the 'Create Order' option.

#### **Step 3:**

The 'Create Purchase Order' window will appear.

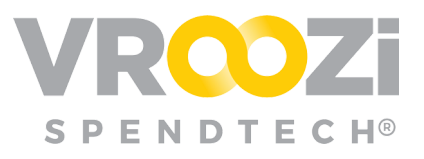

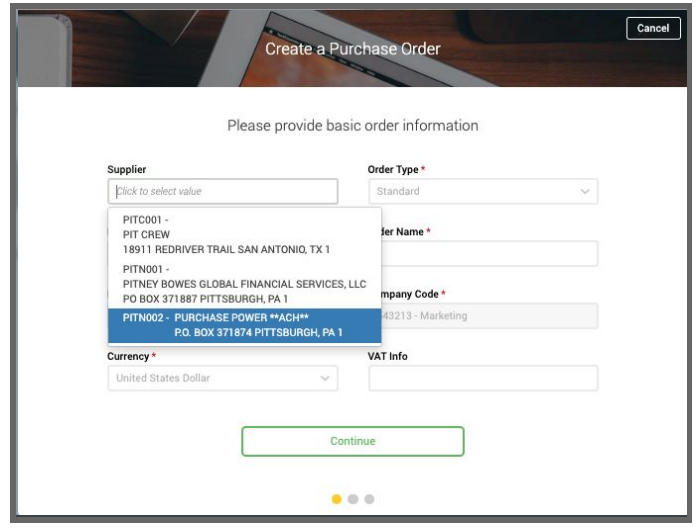

- Fill in the required information fields:
	- Supplier Name
	- Order Type
	- Payment Terms
	- Order Name
- FOB Terms (Optional)
- Company Code
- Currency

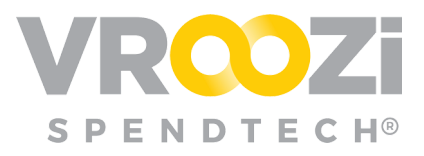

#### **Step 4:**

Click the green 'Continue' button to proceed with the order.

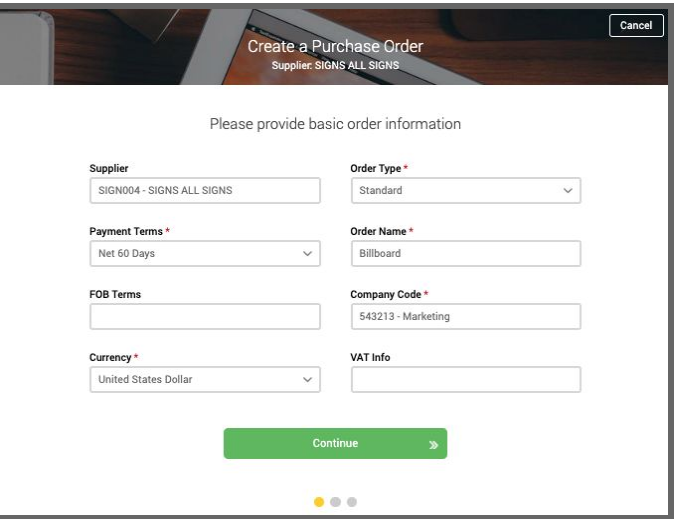

#### **Step 5:**

Click the blue 'Add Item' button to add line items to the order.

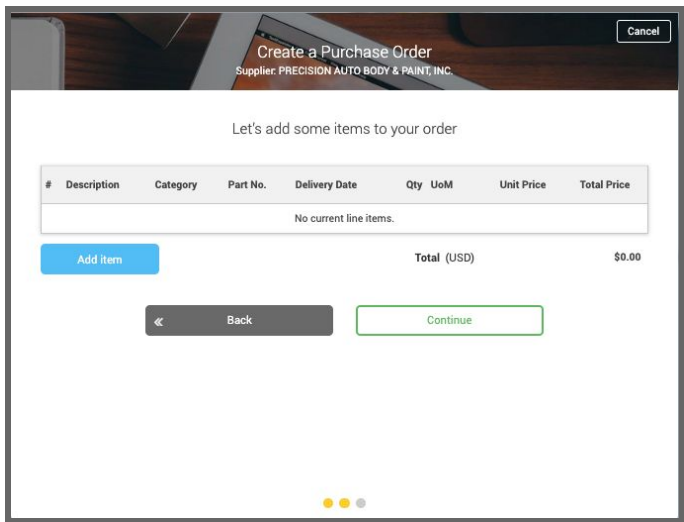

#### **Step 6:**

Fill in the required line item fields, same as you would to submit a free text or non-catalog purchase request.

- 1. **Type:** Select product or service)
- 2. **Category:** Choose from pre-existing categories. Use the drop down menu or search to select the category which best classifies the line item)

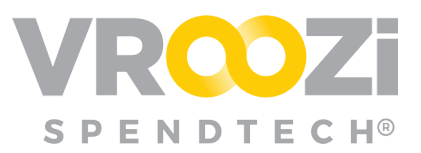

- 3. **Description:** Provide details that will help your Buyer understand the need.
- 4. **Unit price:** Cost per item or service
- 5. **Currency:** Select from currencies configured for your organization.
	- Currency will default to USD
- 6. **Quantity:** Enter desired amount.
- 7. **UoM**: Unit of measure
- 8. **Supplier:** Choose from pre-existing suppliers. ● This field may not
- Add Line Item Show Optional Fields **General Information**  $\div$  required  $\circled{?}$ Type Product Category 43190000 - Communications Devices required required Description Billboard on Highway 1 \$15,000.00 required <sup>2</sup> **Unit Price usp** required Currency  $\overline{1}$ required Quantity EA - EA required UoM Supplier SIGN004 - SIGNS ALL SIGNS General  $\ddot{\bullet}$ **Buver Group** Delivery Date 08/24/2019 required
- be required. In some cases it may be hidden. In these instances, complete as needed.
- 9. **Service Period or Delivery Date:** Selection depends on what 'Type' of item was identified in #1.

#### **Step 7:**

Enter the appropriate accounting information for the line item.

#### **Step 8:**

Enter the company information for the Purchasing Organization and Plant fields. Select the correct tax option from the drop down menu (i.e. taxable, tax exempt, etc.)

*Note: Requirements will vary based on your organization's configurations.*

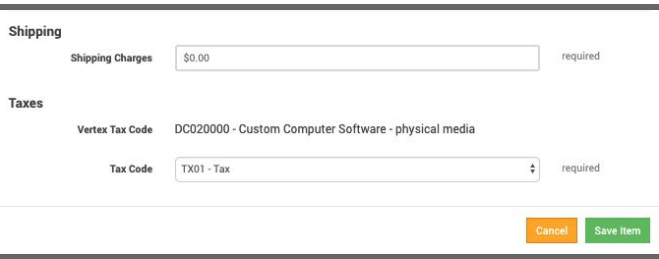

● Click the green 'Save Item' button to save the line item to the purchase order.

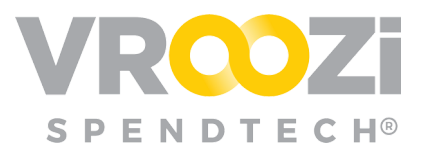

#### **Step 9:**

Repeat steps 5-8 as needed until all line items have been added to the purchase order. Click the green 'Continue' button to proceed once all line items have been added.

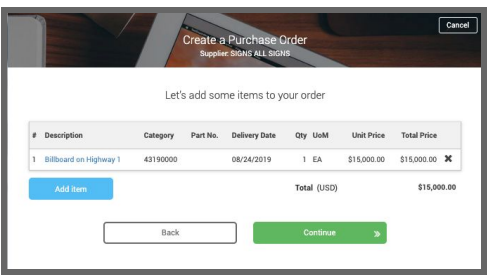

#### **Step 10:**

Click the shipping address field and select the appropriate address from the dropdown menu. Add any internal comments regarding the purchase order and any notes or instructions for the supplier into the appropriate fields.

#### **Step 11**:

Click the green 'Finish' button to create a draft of your purchase order. Review and verify all information entered into the purchase order is accurate. Add any shipping instructions if necessary.

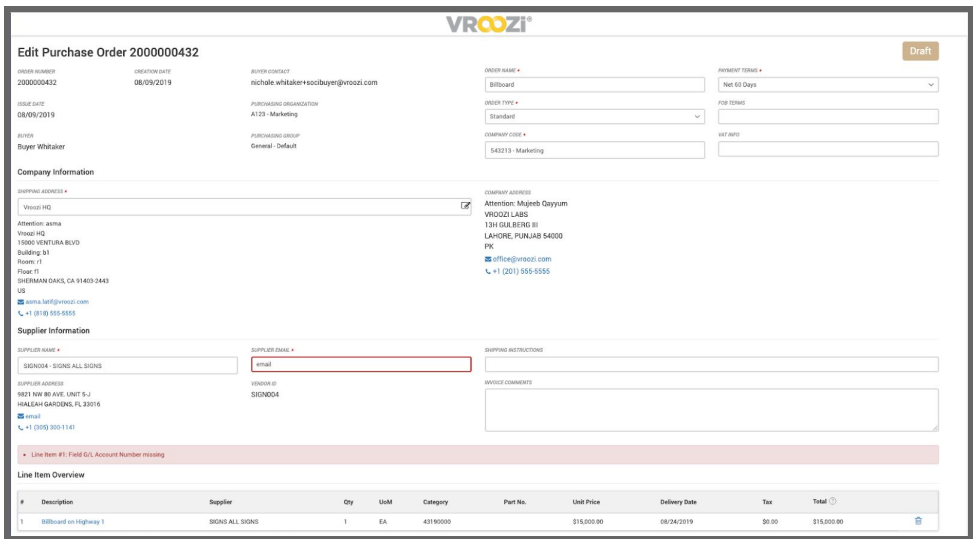

#### **Step 12:**

Click the green 'Submit' button to send the Purchase Order to the supplier.

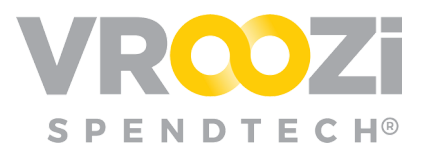

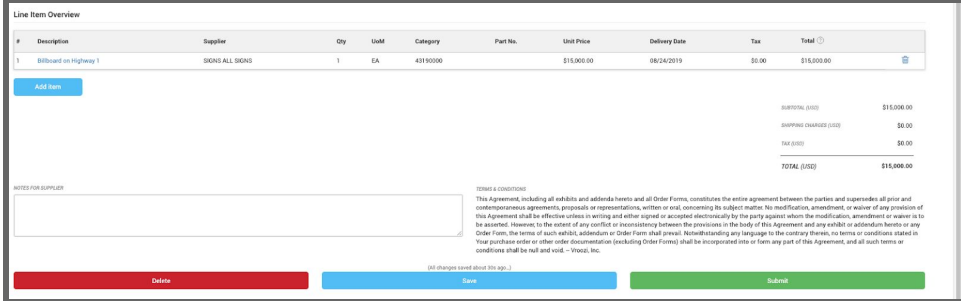

#### **Step 13:**

The Order can then be found in 'PO Status' under 'In Progress'. This status will remain until the Supplier confirms shipment of the item(s).

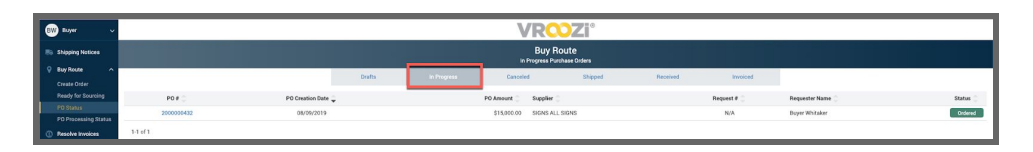

# <span id="page-7-0"></span>**BUY ROUTE (PO STATUS)**

Use the Tabs at the top of the Buy Route screen to view POs in various statuses of the procurement process. (shown on next page)

- **Drafts:** Not yet submitted to supplier
- **In Progress:** PO Data enroute to supplier
- **Ordered:** Supplier has PO and is process
- **Cancelled:** PO cancelled by internal user

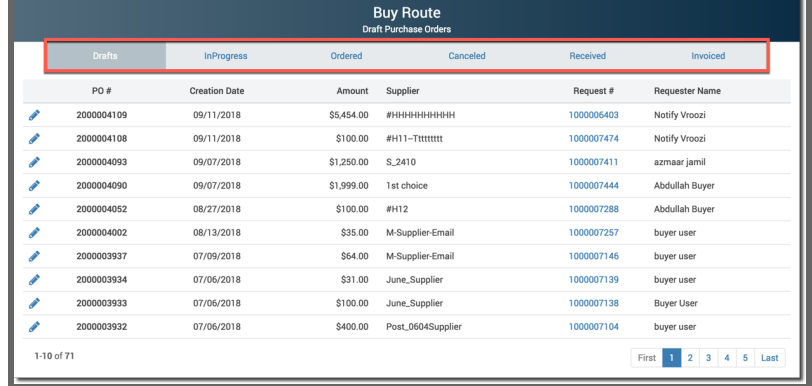

- **Received:** Supplier has shipped the items and receipt has been verified via creation of a Goods Receipt. A PO will not move into this status until ALL items have been received via the Goods Receipt completion. POs not requiring a Goods Receipt will automatically move here.
- **Invoiced:** Invoice processed.

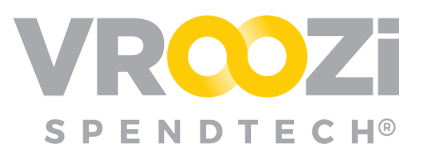

# <span id="page-8-0"></span>**PO PROCESSING STATUS**

Repository for any Purchase Orders that have failed in the order process. You can click the number to view and review what changes need to be made. The Vroozi support team is notified if a PO fails and will reach out with details.

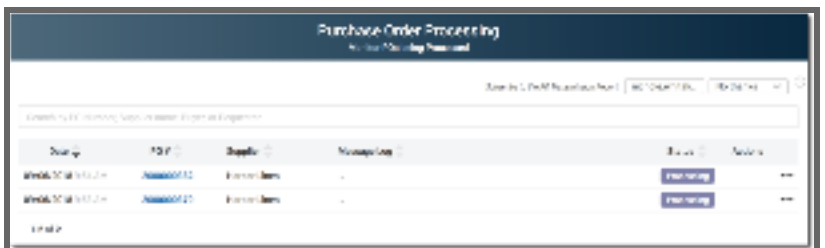

# <span id="page-8-1"></span>**BUY ROUTE NOTIFICATIONS**

#### **Buyers:**

Will receive email notification when a PR requires Buy Route review. Selecting 'View Purchase Request' will navigate the Buyer to the specific PR within Vroozi.

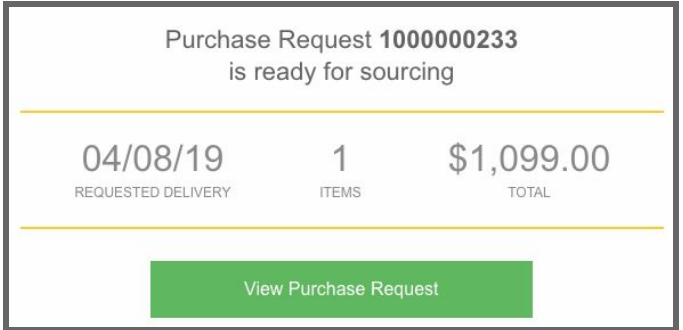

#### **Requesters:**

Will receive email notification as the PR progresses through the Buy Route flow:

- **1.** The Requisition review is complete
- **2.** The PR has converted to a Purchase Order. (shown below)
	- Select View Purchase Order to see if any changes have been made.

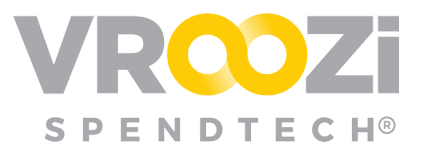

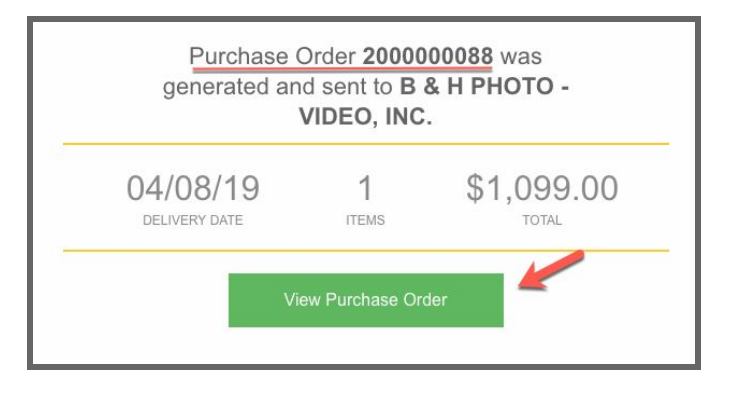

**3.** The P0 has been submitted to the Supplier.

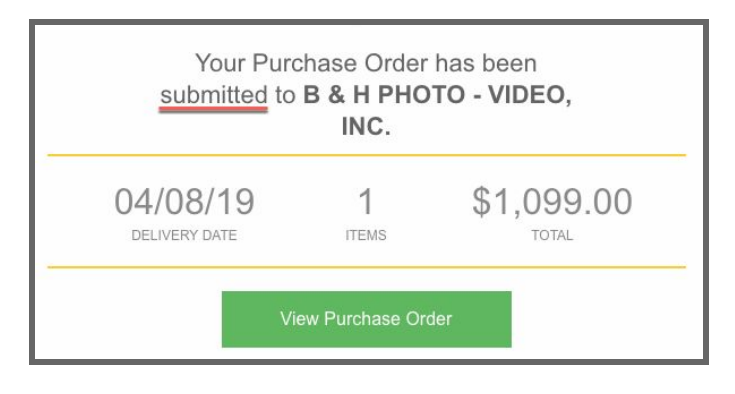